### Introduction

EYFS360 provides many ways to track the progress of your school, class/group or individual pupils. This document provides an overview of all the reports and analysis available.

### Reports

Teachers have access to several reports.

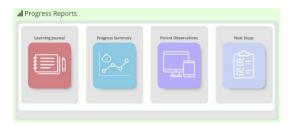

Once you click on a report you will be presented with filters for that report. All reports default to 'Year to Date'.

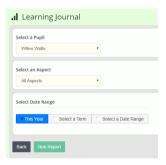

Once you have selected your filters you can run the report. Click 'Run Report'. All reports produce a PDF that can be saved or printed by the parent.

### **Learning Journal Report**

This report produces a list of the observation grouped by aspect. Teachers can select the class/child and filter by individual ALDs and dates.

#### White Primary School EYFS End Of Year Report

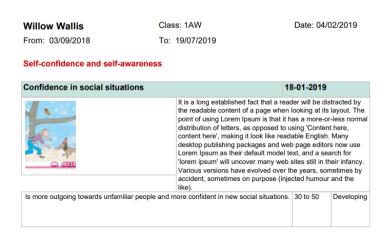

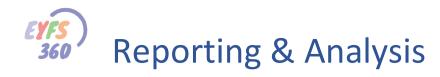

### **Progress Summary Report**

This provides a view of the children's' progress across all Aspects. Teachers can select to view the whole class or individual children. They can also select a term or date range.

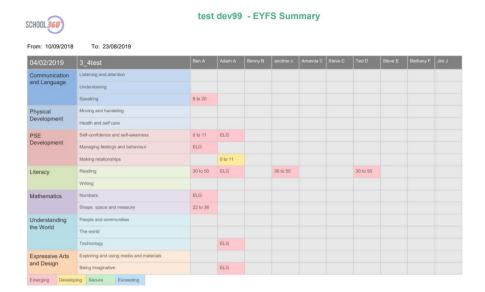

### **Parent Observation Report**

This provides a view of all the observations made by a parent for a selected child.

### White Primary School - Parent Observations

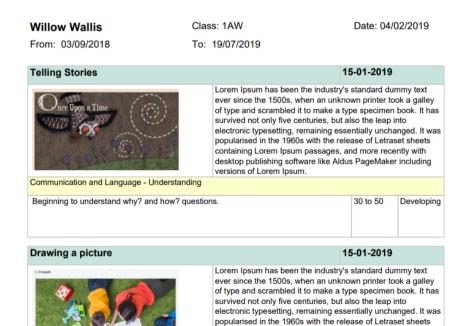

containing Lorem Ipsum passages, and more recently with desktop publishing software like Aldus PageMaker including

versions of Lorem Ipsum.

Expressive Arts and Design - Exploring and using media and materials

### **Next Steps Report**

This shows the next steps planned for the development of the selected child.

White Primary School - Next Steps Pupil

| Willow Wallis                                                                             | Class: 1AW                | Date: 04/02/2019 |
|-------------------------------------------------------------------------------------------|---------------------------|------------------|
| Personal, Social and Emotional Development                                                |                           |                  |
| Self-confidence and self                                                                  | -awareness                |                  |
| Laughs and gurgles, e.g. shows pleasure at being tickled and other physical interactions. |                           |                  |
| Physical Development                                                                      |                           |                  |
| Health and self-care                                                                      |                           |                  |
| Responds to and thrives on warm, sensitive physical contact and care.                     |                           |                  |
| Understanding the World                                                                   | d                         |                  |
| The world                                                                                 |                           |                  |
| Moves eyes, then head,                                                                    | to follow moving objects. |                  |
|                                                                                           |                           |                  |

- Next Steps Pupil Report Complete -

# **Progress Analysis**

In addition to the reports you can use the various EYFS360 graphs to analyse the observations and progress being made across your school.

### Whole School

## Observation Counts by Aspect

The dashboard graph shows the number of observations made by all teachers across all classes/groups, within the different aspects. You can apply a date filter to investigate further. This view will enable the teachers to quickly see which areas of the framework need more observations and plan lessons accordingly.

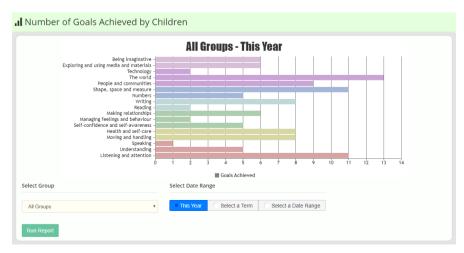

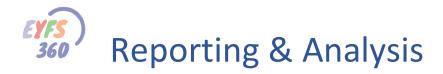

# Class/Group

### Observation Counts by Aspect

The above graph can be filtered further to show the same view but for an individual class/group.

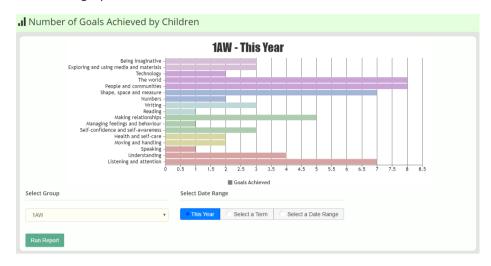

### Observation Counts by Child

Select Observations by pupil, show a list of pupils for a selected class and their total observation counts.

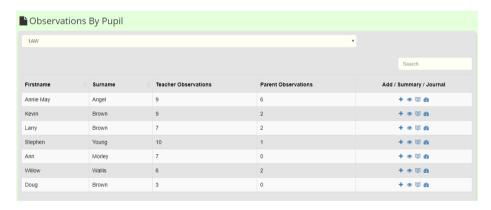

### Individual Children

### Observation Counts by ALD/Aspect

In the above table select the 'eye' icon to see a summary of observation Counts by ALD for a child.

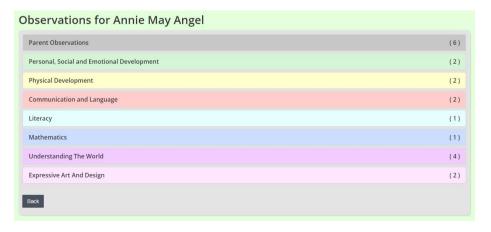

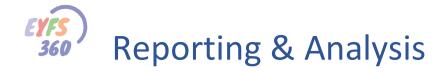

Click on each ALD to drill down into the detail by Aspect.

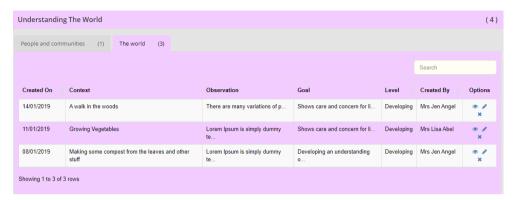

## **Child Summary Statistics**

You can also quickly see a summary for each child by selecting Organisation, Children and click on the 'view' icon for the child you want to analyse. You will see 3 tabs for the child, 'Statistics', 'Progress' and CoEL.

### **Statistics**

This shows a count of observations made by ALD. You can click on each bar to drill down into the aspects within each ALD and down to individual observations.

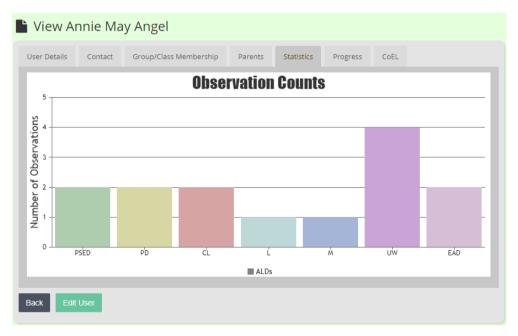

### **Progress**

The progress graph lest you see the child's attainment band and level against each aspect. The graph works left to right and will display a colour to represent how the child is progressing as follows: -

- Red:
- Yellow:
- Light Green:
- Dark Green:

You can hover each bar to see the detailed attainment % at that band.

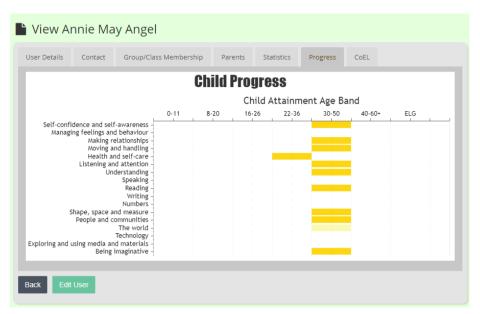

### **CoEl Analysis**

This graph shows the number of observations tagged with the different characteristics of effective learning (CoEl).

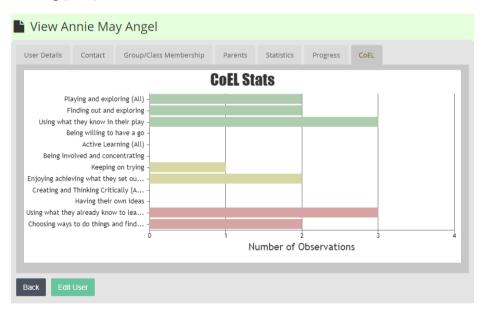

# **Child Summative Reporting**

This is probably the most important report/analysis for you. You can save a summative report for each child at each half-term. In the Observations by Pupil menu under Progress, click on the 'dial' icon for the child selected.

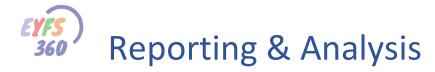

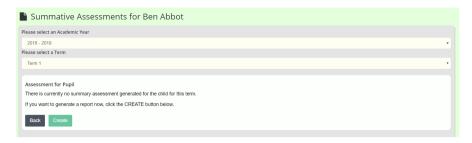

Click the 'Create' button to start a new report for the term. The summative report will show you the calculated band the child is working at for each aspect. You can update the band achieved and save.

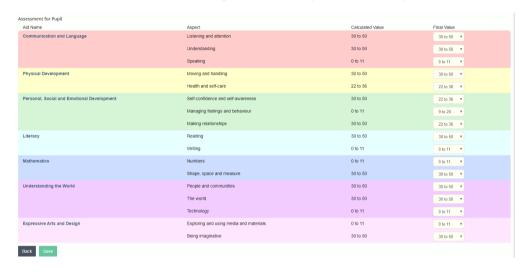

**Note\*** We will be updating this report soon to show the previous terms results and a visual indication of progress and enable notes to be saved.

Well that's it for now for reports and analysis. Hope you have enjoyed the tour.

#### More Help Documents

Don't forget to read the other detailed help documents to get the most out of EYFS360.

If you have any thoughts on how we could improve EYFS360 for you please get in touch

#### More Help Documents

Don't forget to read the other help documents to get the most out of EYFS360.

If you have any thoughts on how we could improve EYFS360 please get in touch

Contacts are...

info@school360.co.uk

Jennifer.Harris@northumberland.gov.uk